# 如何进入:

浏览器输入 <http://ehall.njmu.edu.cn/>,输入门户账号密码,搜索附属医院教师账号申请,点 击进入。

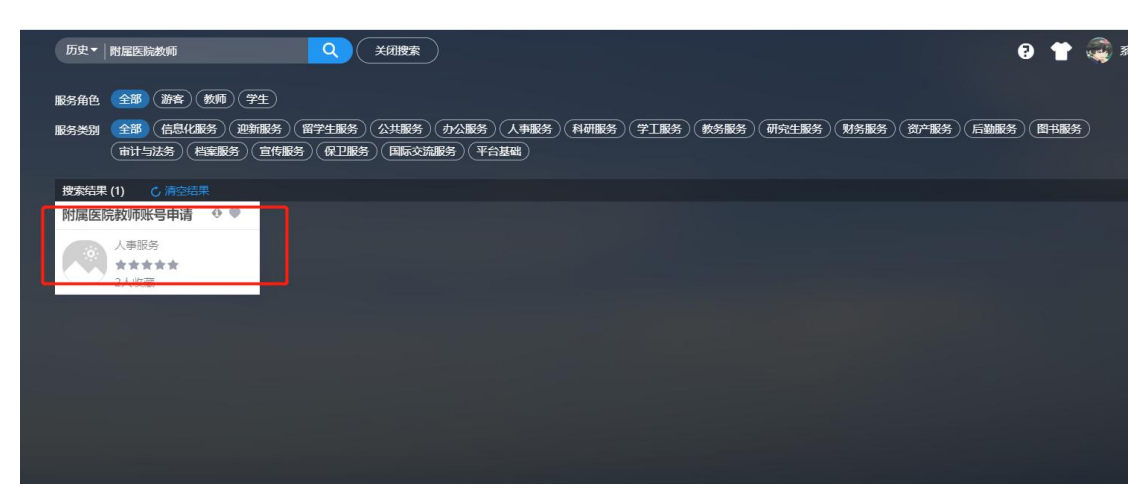

1.进入后,点击代办事项。注: 所有审核都是通过代办事项进行操作

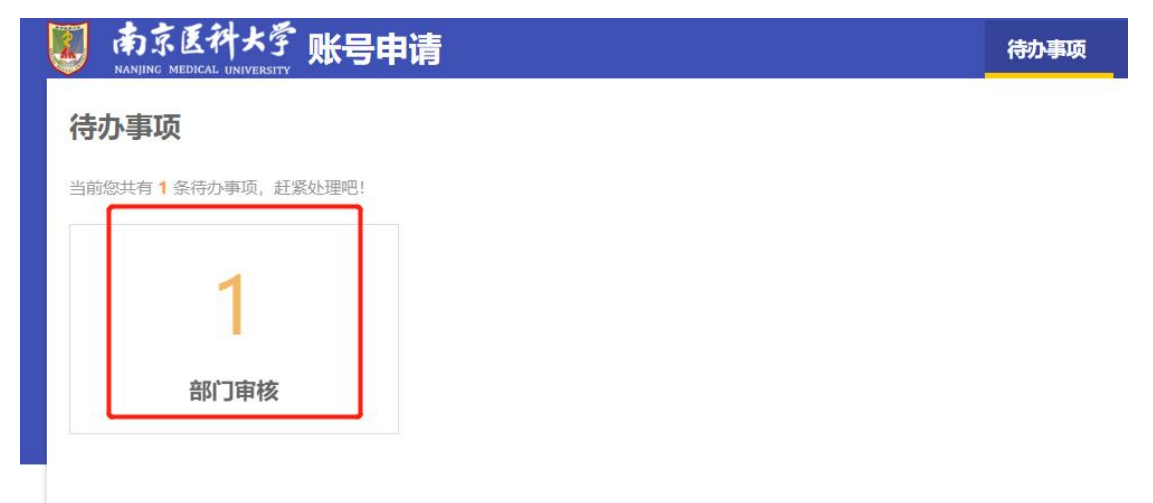

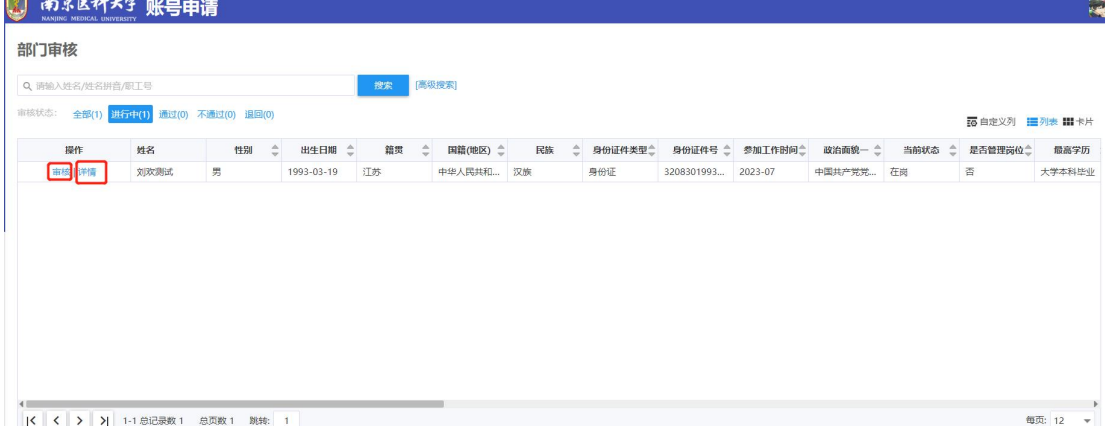

# 2. 点击详情, 可查看人员申报信息, 如果没有问题, 点击审核即可<br><mark>⑤ <sup>403,84433</mark> 账号申请</mark></sup>

#### 3.人事处审核完后,点击分配工号。确认后即可入库。

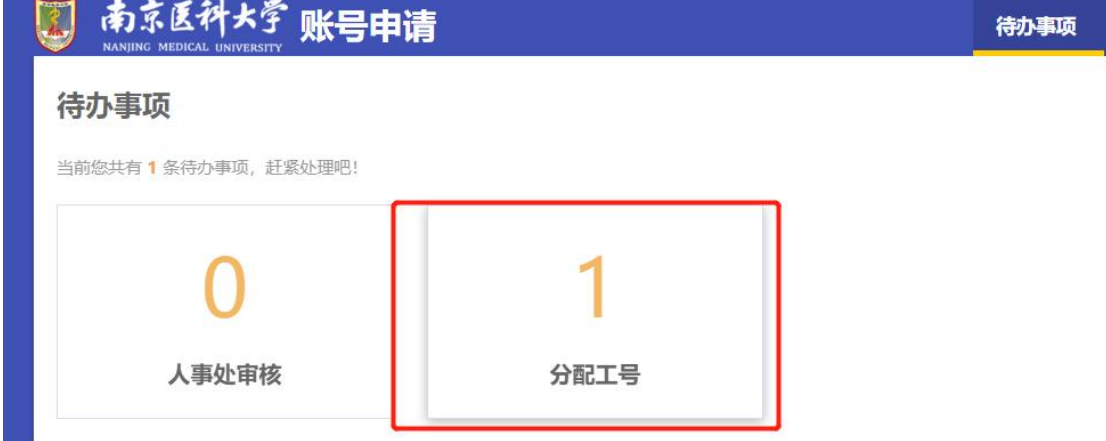

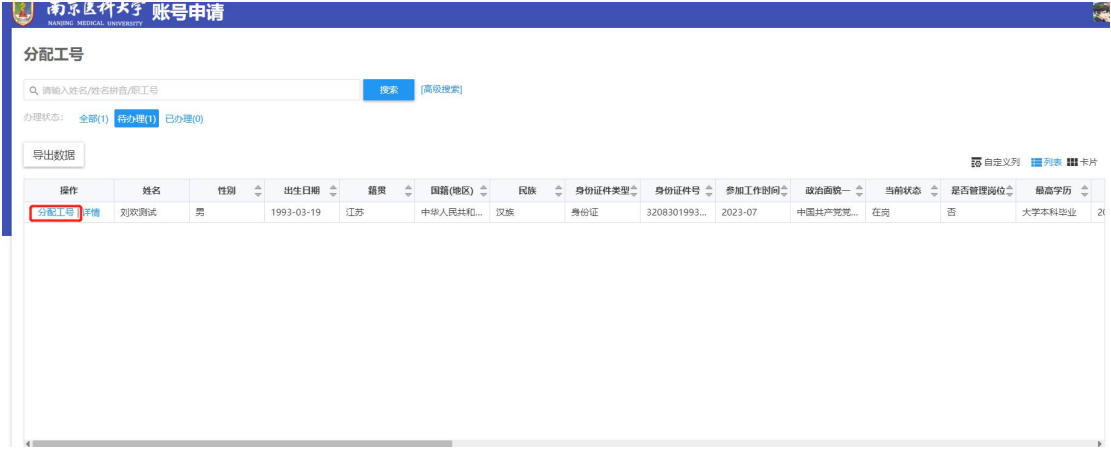

### 4.人事处,可以通过审核跟踪,查看人员申报进度情况

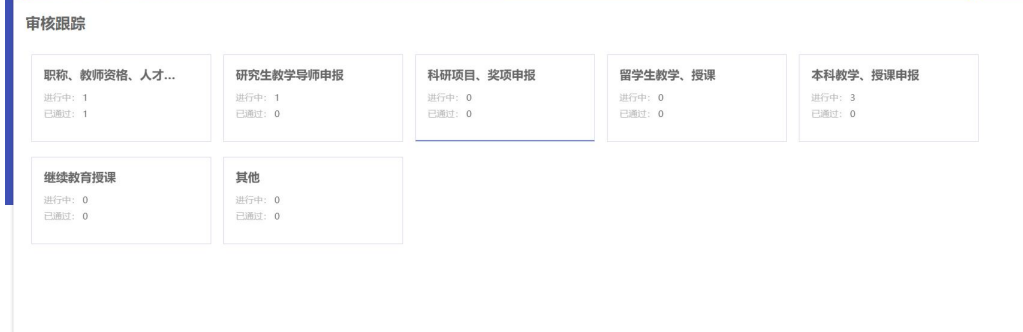

## 可查看详情,审核日志等

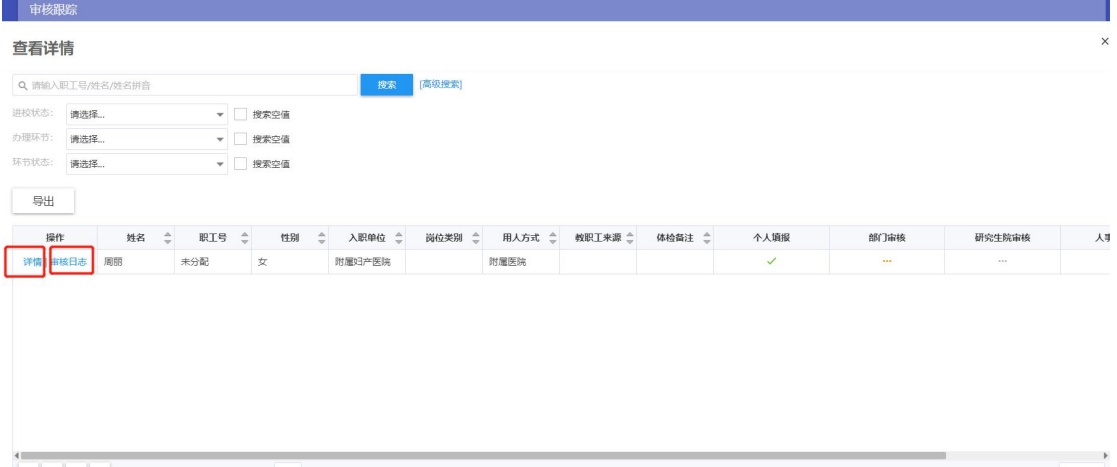